## 7.3. How to add task

Take the following steps in order to add a task:

1. Open the project data and click "Projects" in the main menu.

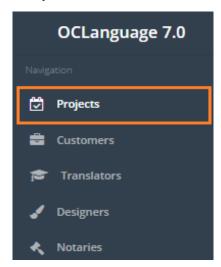

2. Click a particular project.

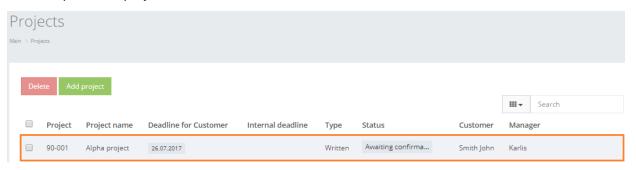

3. Click tab "Tasks" to open Task window.

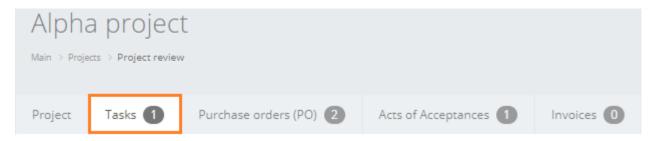

4. Click "Add task".

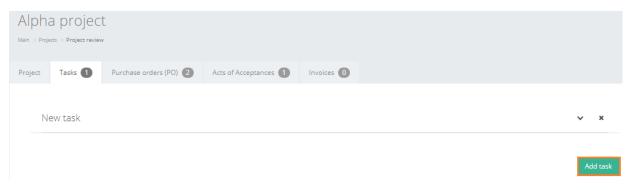

5. Fill in the task data.

Document task has the following data that the user has to provide.

| Field            | Description                                                                                                    |
|------------------|----------------------------------------------------------------------------------------------------|
| Task name        | Specify task name.                                                                                                    |
|                  | ! Please note that the task name is revealed in invoices for Customers and PO documents for vendors.                                                                                                    |
| Task type        | Specify task type:                                                                                                    |
|                  | <ul> <li>Translation</li> <li>Translator service (selection, literary editing, validation, layout, proofreading) – if translator service is selected, then the system allows to choose original language only</li> <li>DTP</li> <li>Notary certification</li> <li>Sworn translator</li> <li>Other task.</li> </ul> |
|                  | ! Please note that according to the task type specified the system automatically supplies the user with available vendors. See more information in user manual "7.4. Task type".                                                                                                    |
| From language    | Specify from which language the translation will be performed                                                                                                    |
| Into language    | Specify into which language the translation will be performed                                                                                                    |
| Translation type | Specify translation type – choose either from options:                                                                                                    |
|                  | <ul> <li>Technical</li> <li>Legal</li> <li>Economics</li> <li>Medicine</li> <li>Customs</li> <li>Science</li> <li>Personal.</li> </ul>                                                                                                    |
| Vendor           | List of vendors, which are able to handle the above specified task                                                                                                    |
|                  | ! In case of translators the system will<br>bring up only those vendors, whose<br>availability status is positive.                                                                                                    |
| Urgency          | Specify if the task is urgent or not (choose between 2 options: regular or urgent).                                                                                                    |

| Deadline for Customer               | Specify deadline of task for the Customer                                                                                                    |
|-------------------------------------|----------------------------------------------------------------------------------------------------|
| Deadline for vendor                 | Specify deadline of task for the vendor  ! Please note that the user is able to set up 2 deadlines: for project and task. If the user has set up a deadline for the whole project, then it always reminds about general deadline, when the user is about to create a new task or document. |
| Amount for Customer                 | Specify amount of task for the Customer (units of measure – characters, words, pages, documents)                                                                                                    |
| Use this amount in invoice          | Check this box, if you plan to show the total amount (for example, 4 pages for price 5\$/page with total amount of 20\$) in the invoice for the Customer                                                                                                    |
| Amount for vendor                   | Specify amount of task for the vendor (units of measure – characters, words, pages, documents)                                                                                                    |
| Budget of task per Customer – price | Click to select price list (price list creation and management is described in user manual "7.5. How to add new pricelist")                                                                                                    |
| Price                               | If the user has chosen a price list, the system will autonomically reveal the total price for the Customer (multiplication of Total amount and price for unit of measure).                                                                                                    |
| Project budget                      | Total budget of project                                                                                                    |
| No discount available for this item | Check the box, if you don't want to grant discount for a particular task.                                                                                                    |
| Payment to vendor – price           | The system autonomically reveals the price for vendor service per unit of measure.                                                                                                    |
| Price                               | System autonomically calculates the total amount for vendor (multiplication of Total amount and price for vendor service per unit of measure). The user is always able to revise the honorarium amount.                                                                                    |
| Full amount paid to vendor          | Check the box, if the translation agency has processed full amount of honorarium (this parameter is maintained manually).                                                                                                    |

| Translator's approval           | Check the box, if a translator approved, that he would handle a particular task.                                                                                                    |
|---------------------------------|----------------------------------------------------------------------------------------------------|
| Working materials               | Upload working materials that are used to prepare the required task.                                                                                                    |
|                                 | Drag and drop files to upload them into OCLanguage. Alternative option is to click on the field and find a needed file via local computer directories.                                                                     |
| Documents for Customer          | Upload a result file that is submitted to the Customer.                                                                                                    |
|                                 | Drag and drop files to upload them into OCLanguage. Alternative option is to click on the field and find a needed file via local computer directories.                                                                     |
| Technical requirements          | Specify technical requirements related to the task.                                                                                                    |
| Information for vendor          | Specify information for the vendor related to the task.                                                                                                    |
|                                 | ! Please note that this field is for<br>translation agency's internal use only.<br>The information is NOT included in<br>Purchase Order (PO) document.                                                                     |
| Comment                         | Provide additional comments, if needed.                                                                                                    |
| Work evaluation                 | Provide a mark to the vendor from –2 to +2 to evaluate quality of the performed task.                                                                                                    |
| Include task in invoice and act | Check the box, if you want to include this task in the invoice and Act of acceptance. Once these changes are saved, the system will automatically include it into the invoice. Every task equals to a line in the invoice. |
| Completed                       | Check the box, if the task was fully completed.                                                                                                    |

## 6. Click "Save

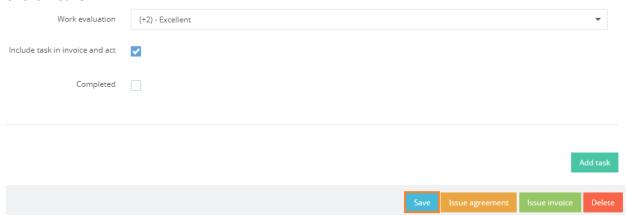